## 2024 Emerging and Advanced Technology Promotion

## ENROLLMENT PROCESS

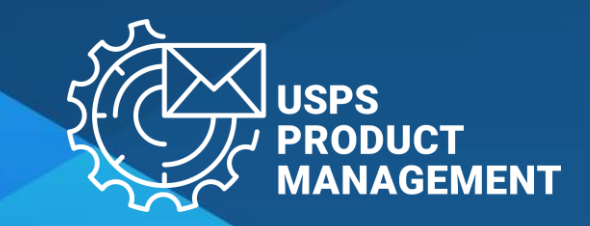

## **PRE-ENROLLMENT CHECKLIST**

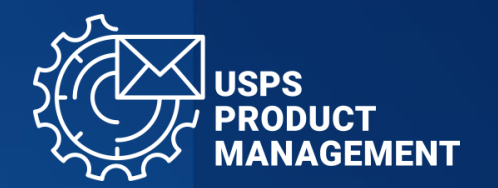

#### ✓Confirm access to:

- 1. Business Customer Gateway: <https://gateway.usps.com/>
	- For instructions to sign up, visit: <https://postalpro.usps.com/promotions/portal/bcg>
- 2. Mailing Promotions Portal:
	- For instructions to access, visit: <https://postalpro.usps.com/promotions/portal>

✓Submit electronic sample to USPS to get pre-approval via Mailing Promotions Portal

✓Prepare a list of CRIDs you want to partake in the Emerging Tech Promotion

#### **You are ready to proceed to the Enrollment Process**

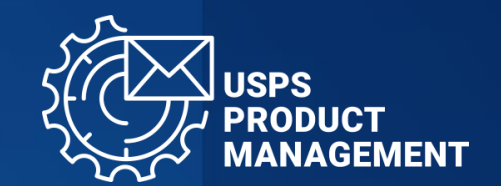

#### **BUSINESS CUSTOMER GATEWAY**

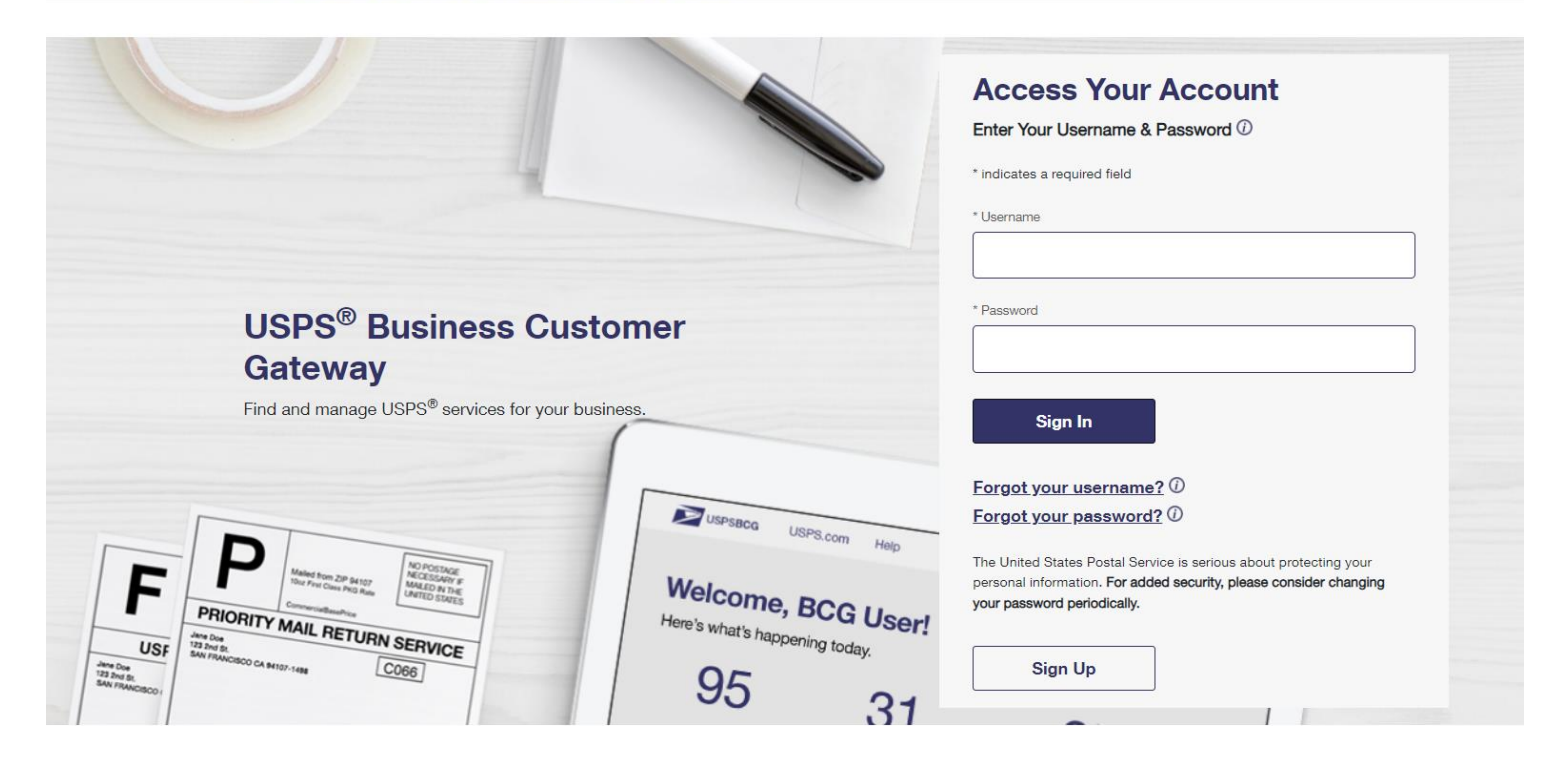

Login to Business Customer Gateway Website:

1

• <https://gateway.usps.com/>

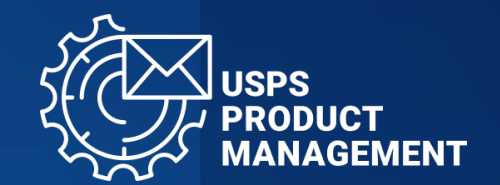

2

Select "Mailing Services"

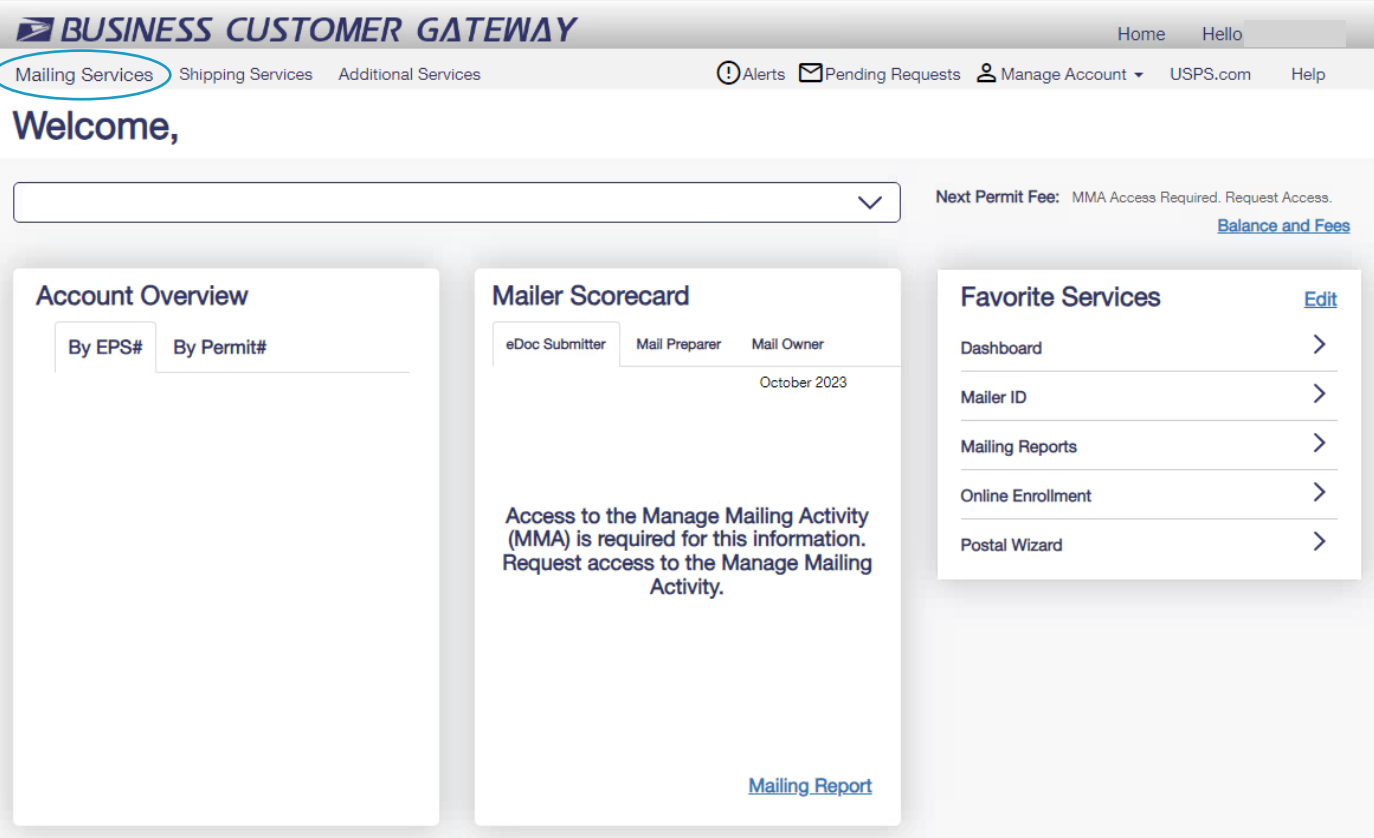

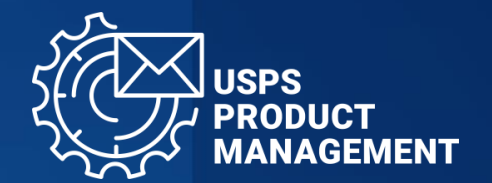

#### **BUSINESS CUSTOMER GATEWAY**

Mailing Services Shipping Services Additional Services

① Alerts Mending Requests & Manage Account • USPS.com Help

#### **Mailing Services**

#### Mailing services help you deliver letters and flat mail pieces.

Mailing online services will help you manage day-to-day activities from design and preparation of your mail to tracking your mailings in the mail stream. The services currently available are listed below. You may access services directly from here that you have been approved for and request access to those you do not.

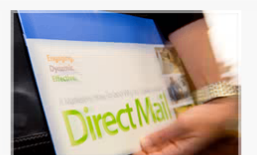

Home

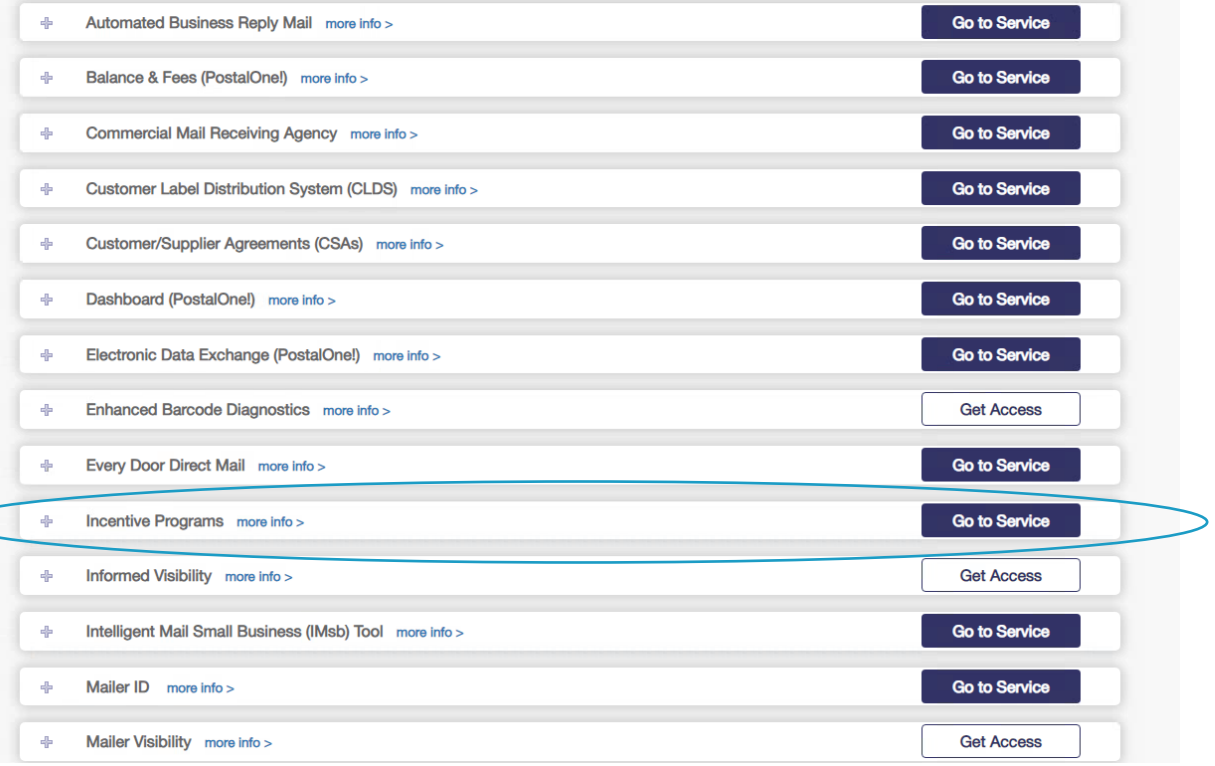

# 3

Go to "Incentive Programs" and select "Go to Service"

If you do not have access to the Incentive Programs already you will need to click "Get Access" to submit your access request.

## 4

#### Select the 2024 Emerging Tech Promotion you wish to enroll in

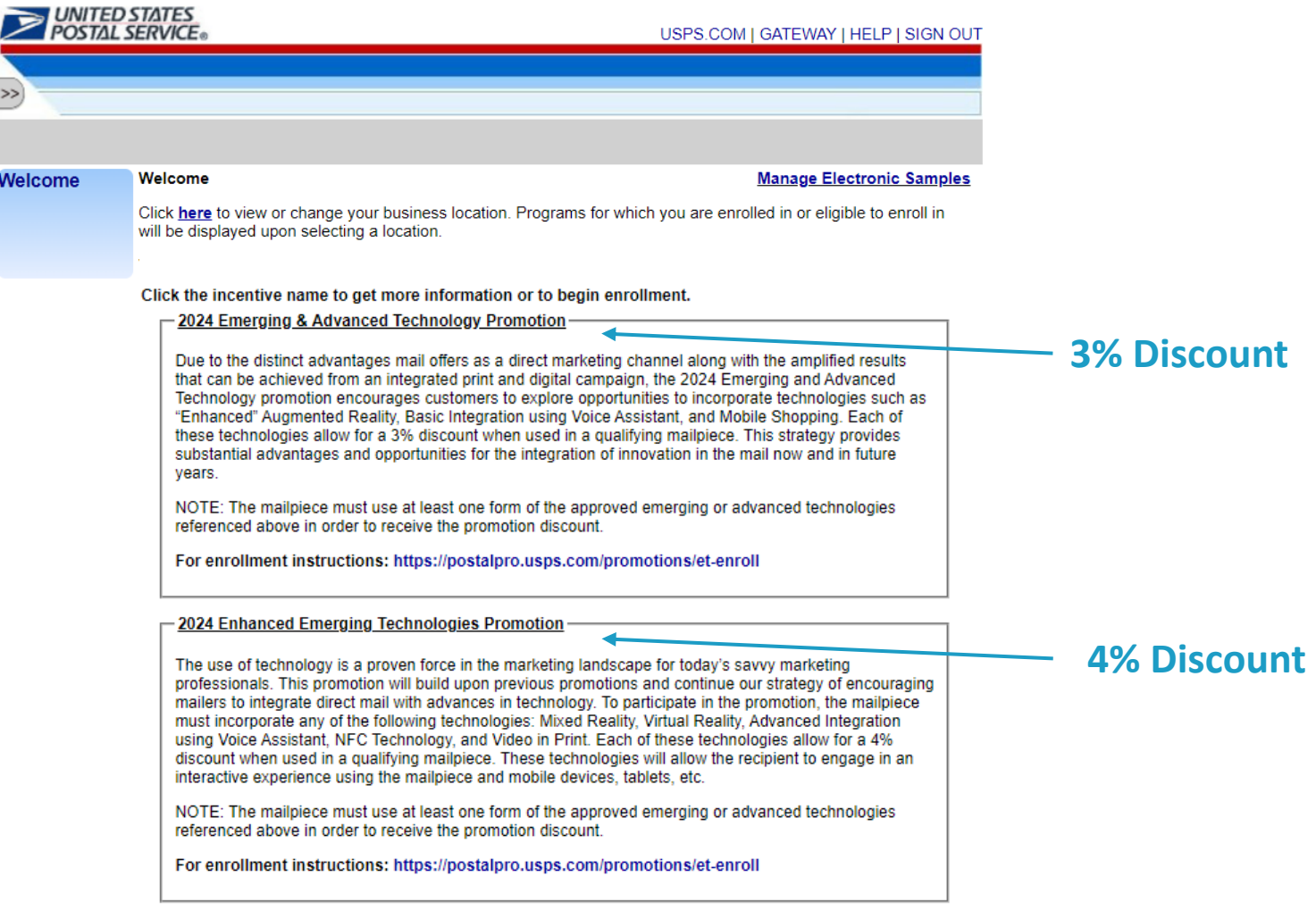

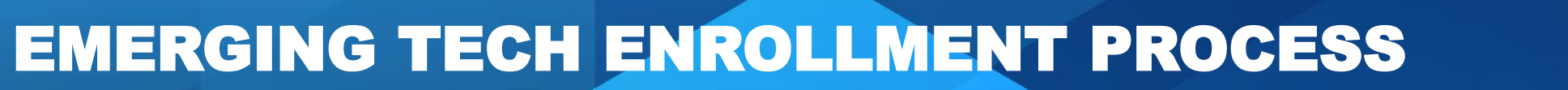

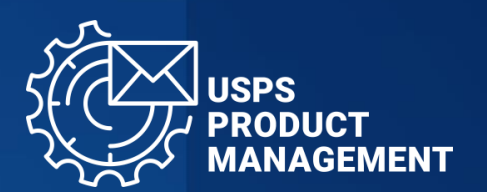

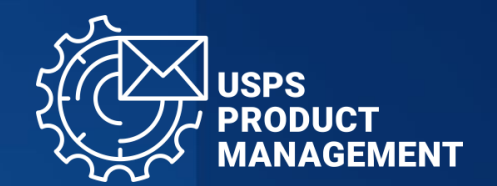

5

Select "Begin Enrollment"

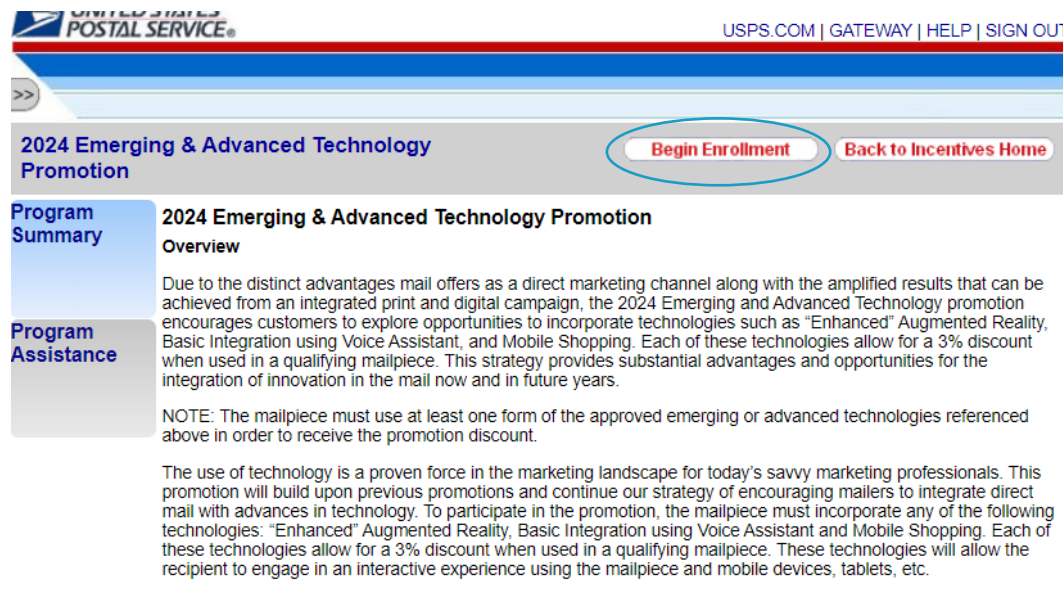

- Show Additional Information

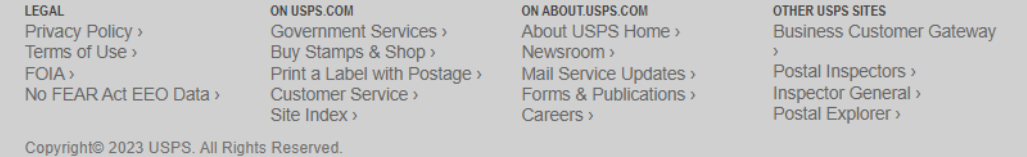

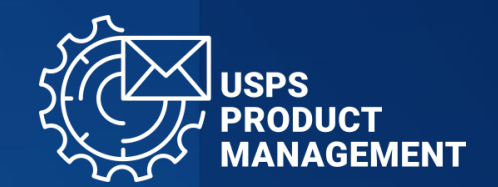

6

Select "Additional Contact Information", complete fields, and select "Save"

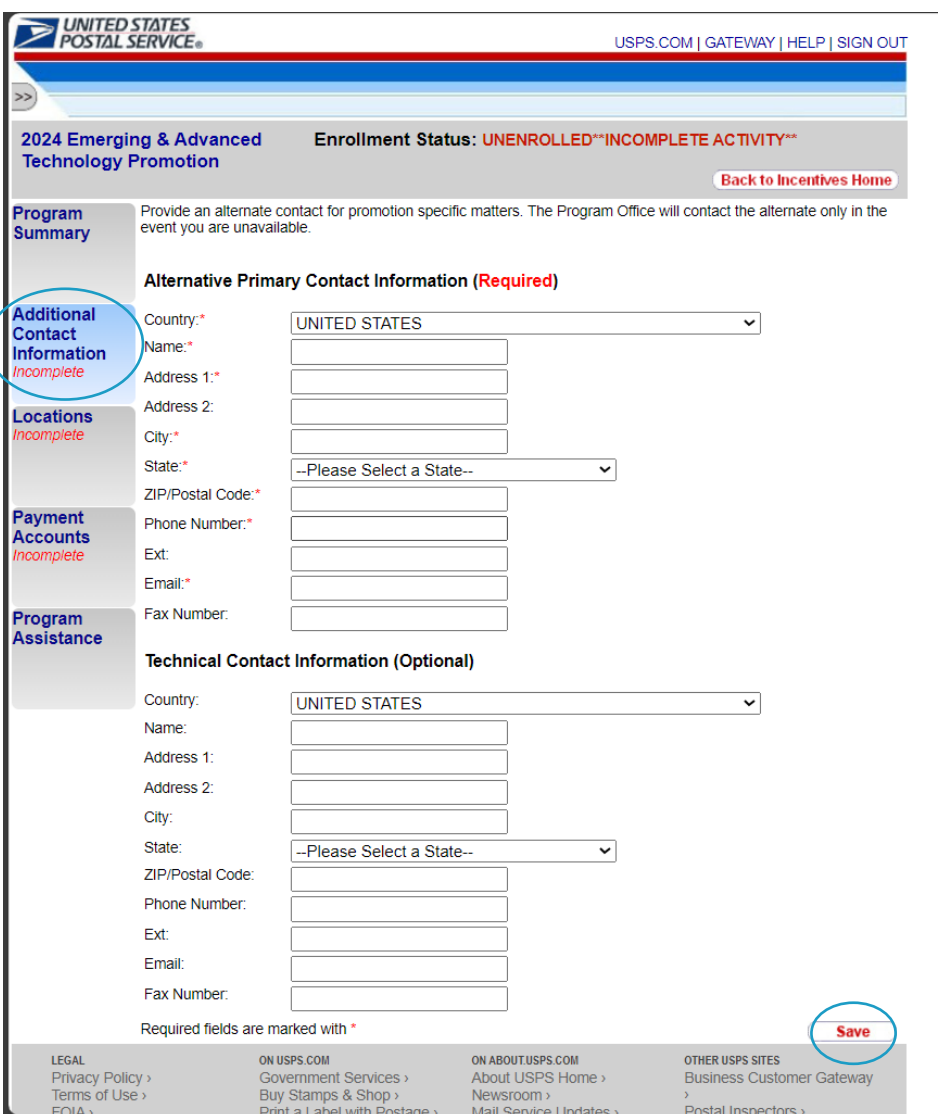

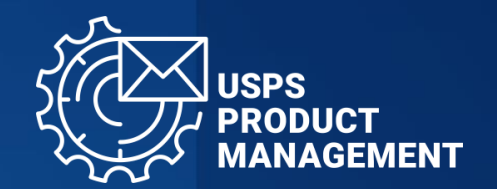

Select "Locations", enter a name for your CRID Group and select "Add"

7

- You will be adding CRIDs that you wish to partake in this promotion in the following steps
- A CRID group can have multiple CRIDs
- You will be able to create multiple CRID **Groups**
- A CRID can only be included in a single group

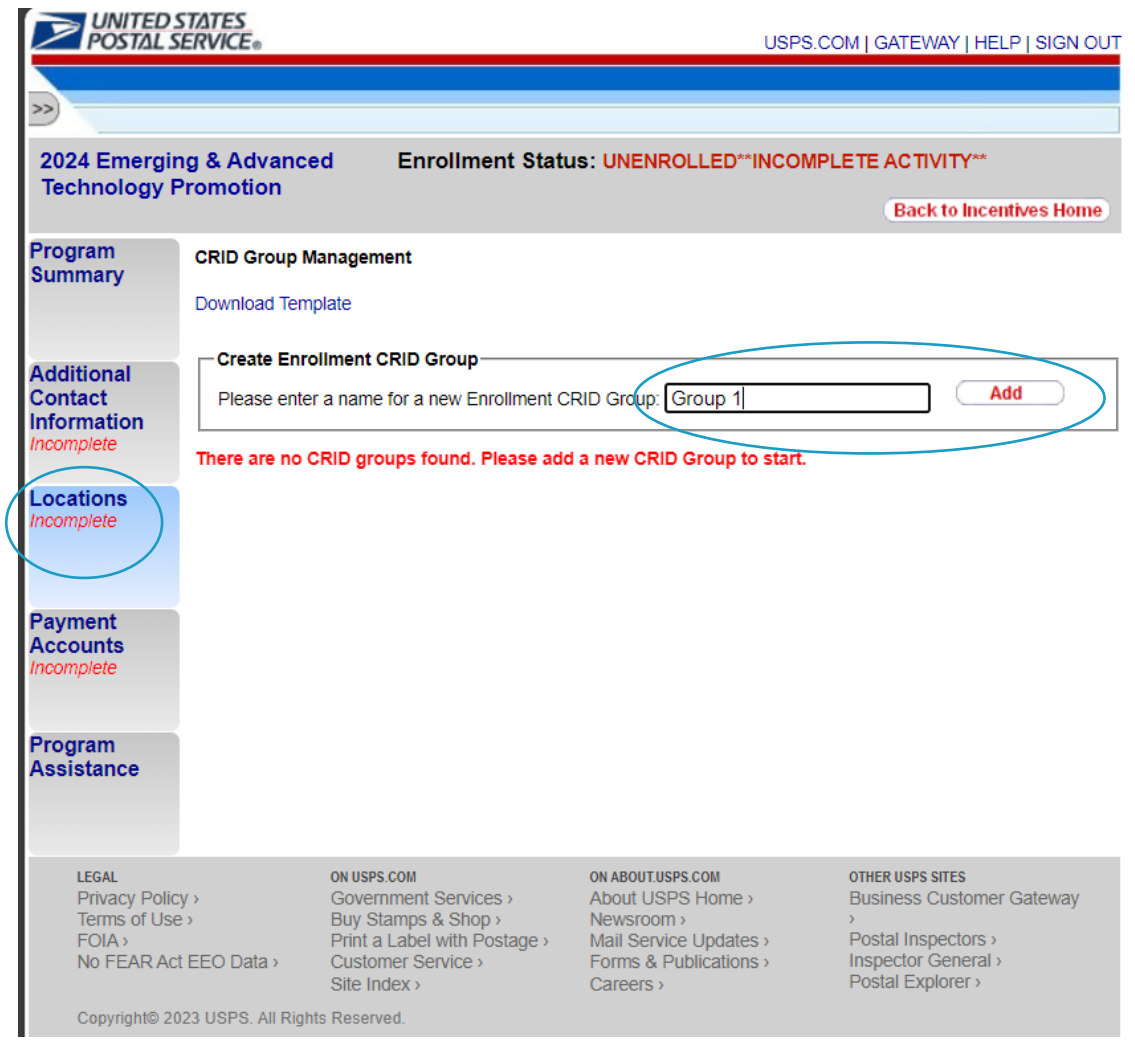

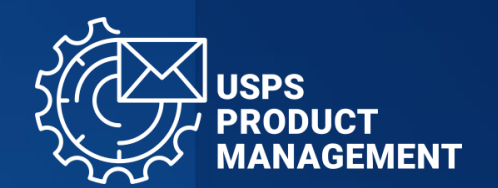

8

Select "Download Template", add the CRIDs you wish to partake in this promotion to Column A, and save to your computer

- Add the first CRID to Cell A1
- Add each additional CRID to the next row in Column A
- **DO NOT** add headers or other data

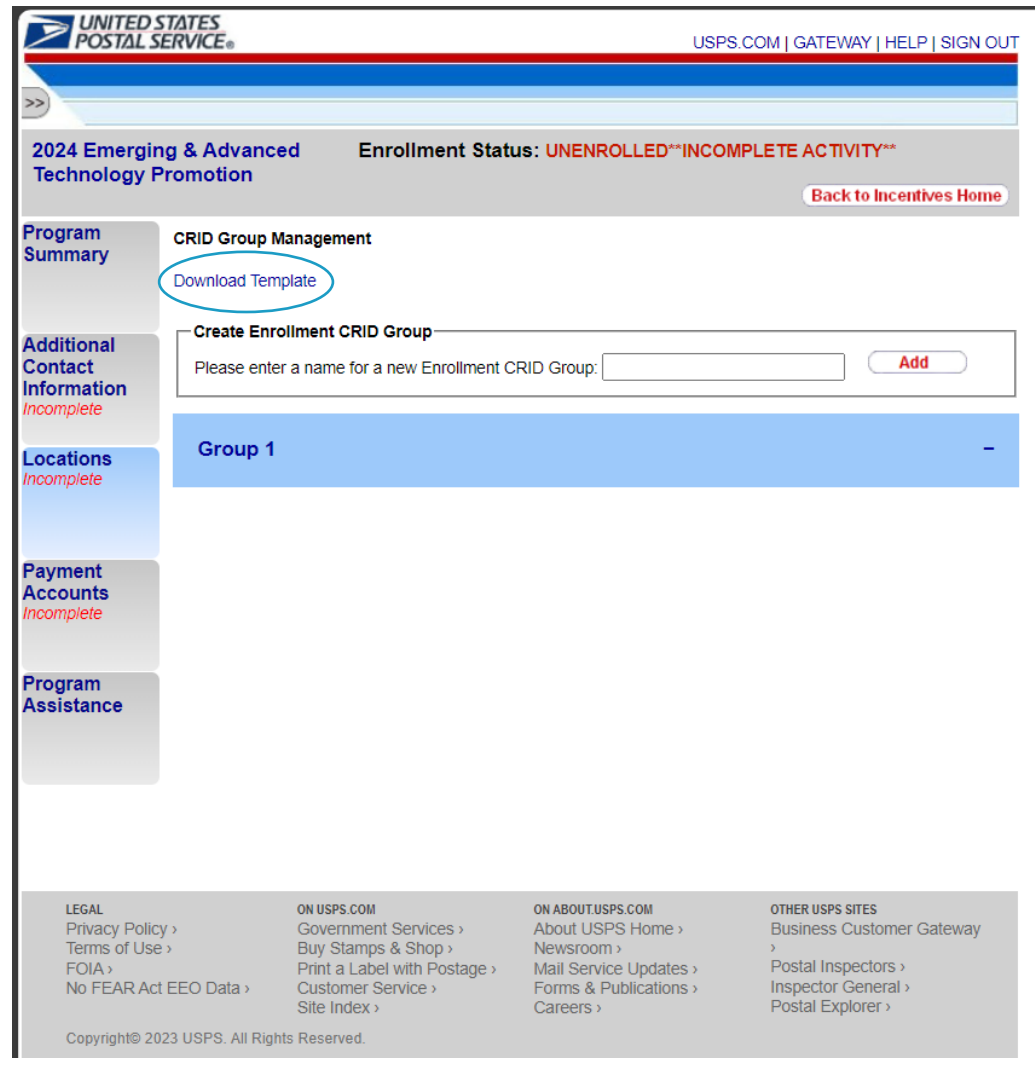

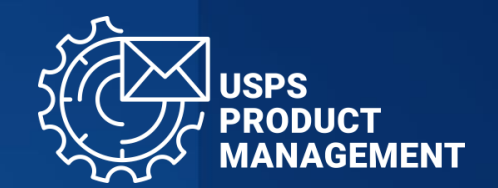

9

Add your file of CRIDs to your desired CRID Group:

- Select "Choose File"
- Select your file of CRIDs from your computer to upload
- Select "OK"

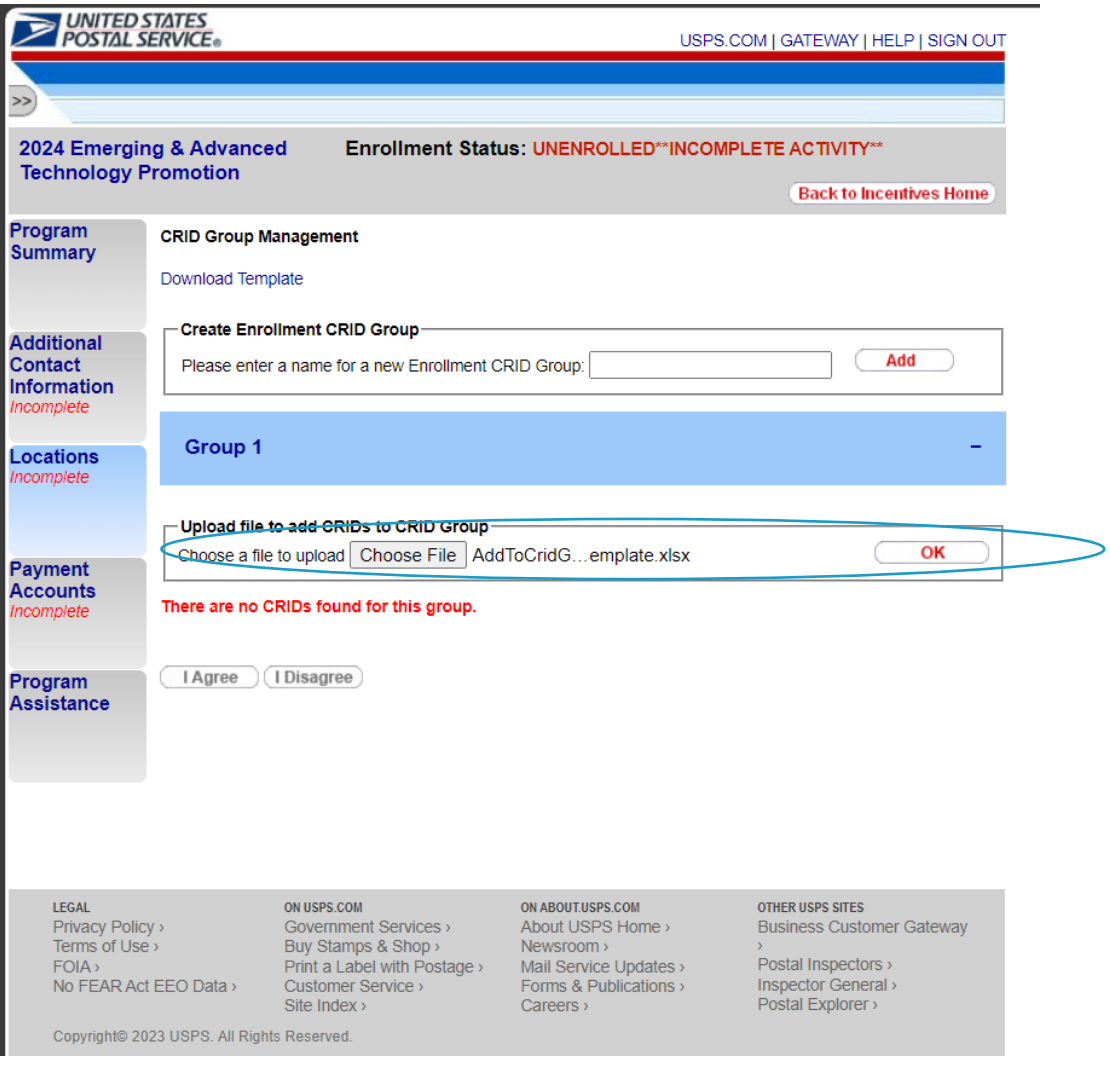

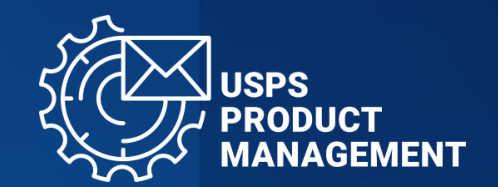

10

Review added CRIDs and select "Back"

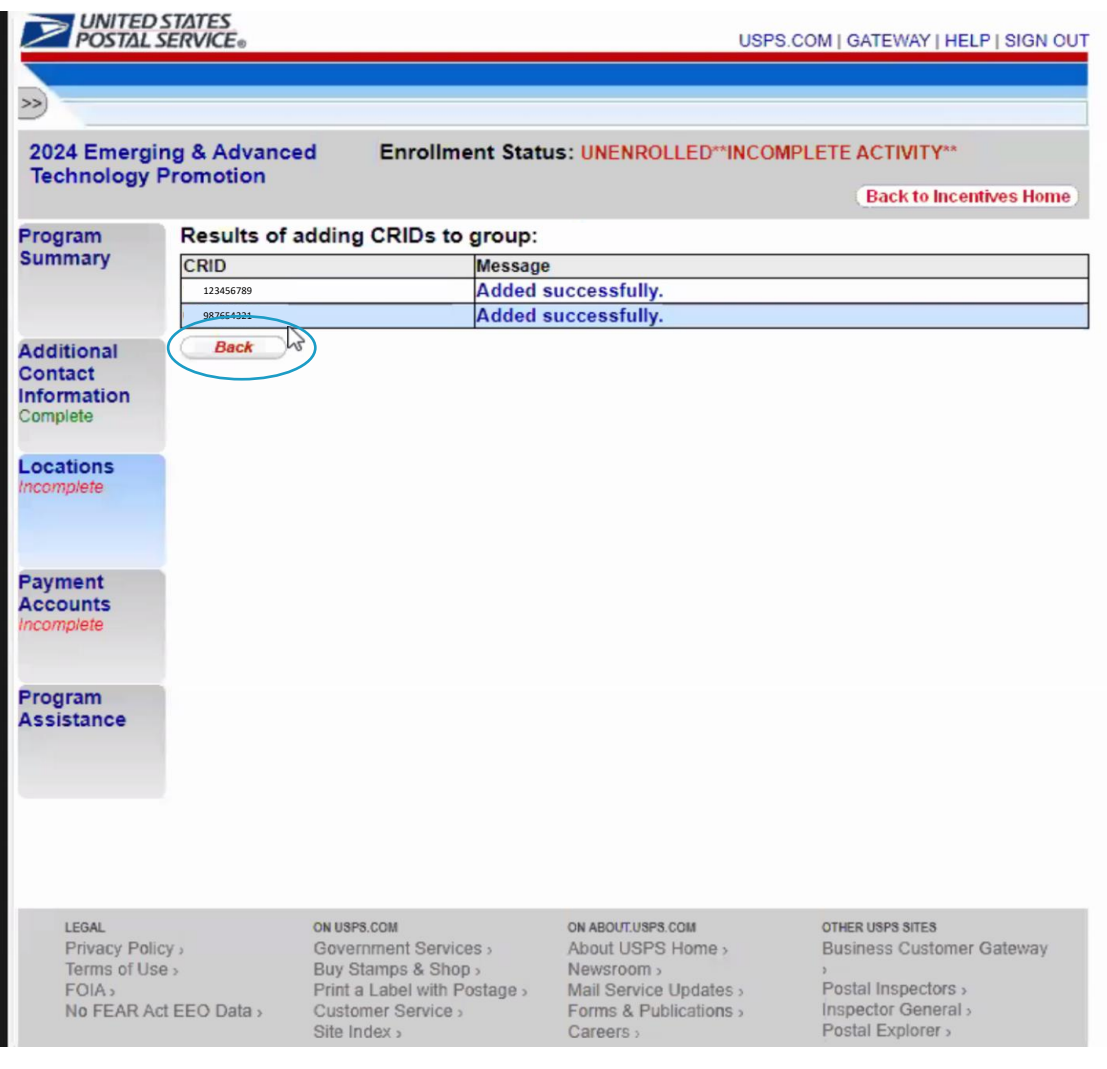

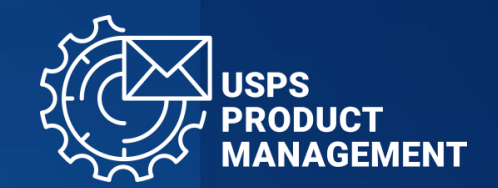

11

Once you have completed creating CRID Groups and adding CRIDs to each group, select "I agree"

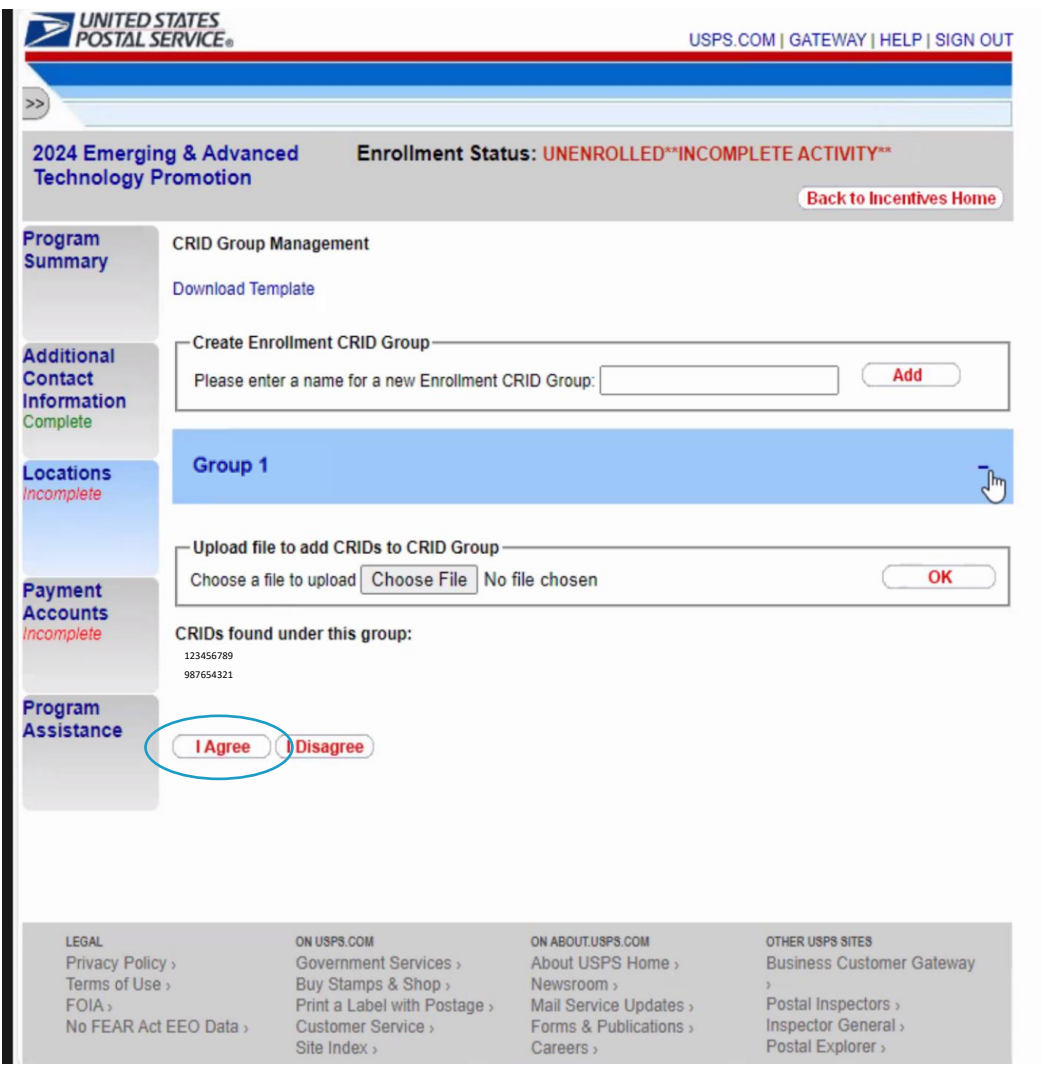

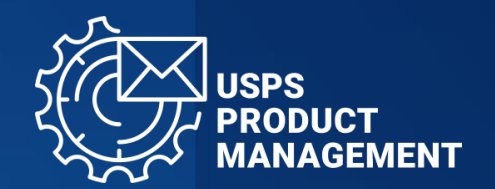

# 12

Select "Payment Accounts", confirm Permit Information, and select "I Agree"

If no Permits are listed, proceed with enrollment by selecting "I Agree"

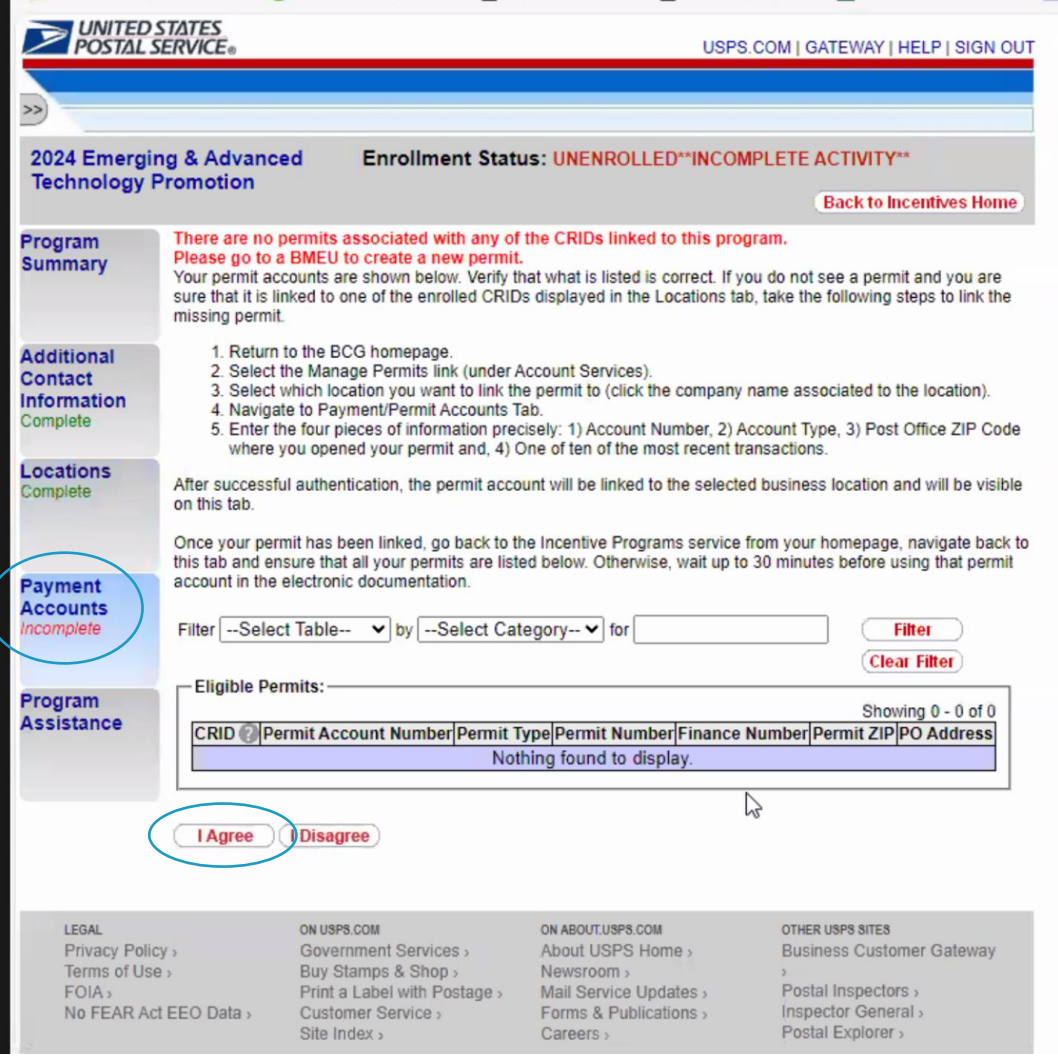

UNITED STATES

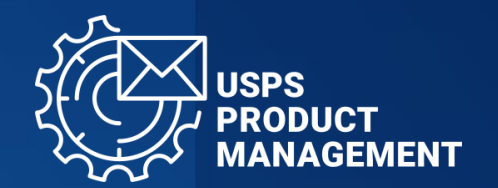

13

Once "Additional Contact Information", "Locations" and "Payment Accounts" are complete (denoted in green), **select "Certification", review and select "I Agree"**

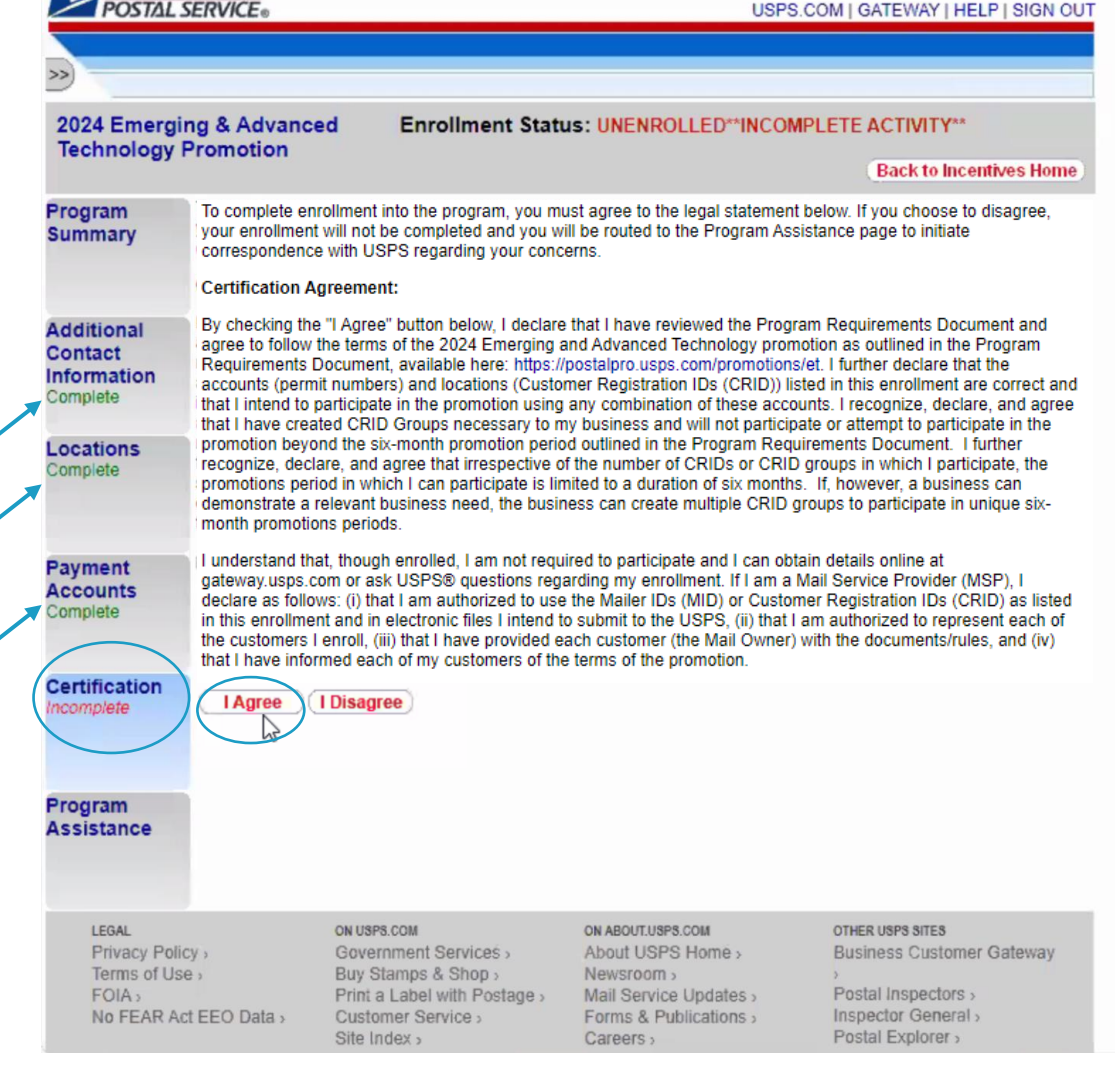

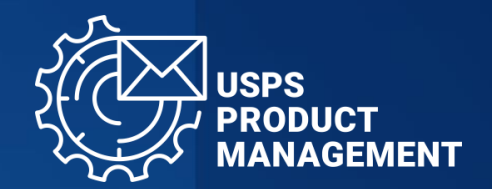

# 14

When you have completed the enrollment, **you will receive an email** stating that you are enrolled in the Promotion that you selected, and your Enrollment Status will state **"ENROLLED"**

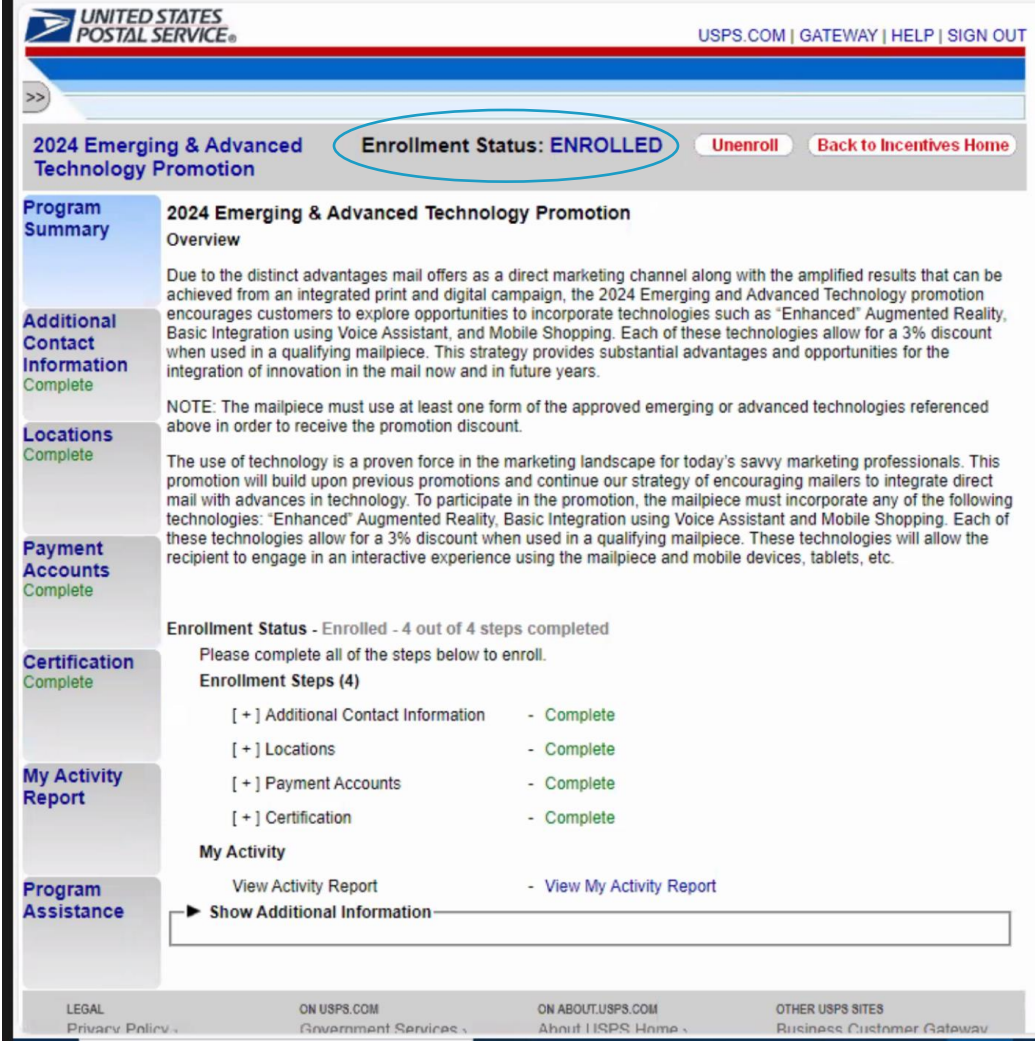

#### VIEW PROMOTION START/END DATE

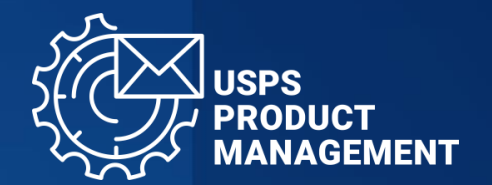

View your promotion start/end date by selecting "My Activity Report"

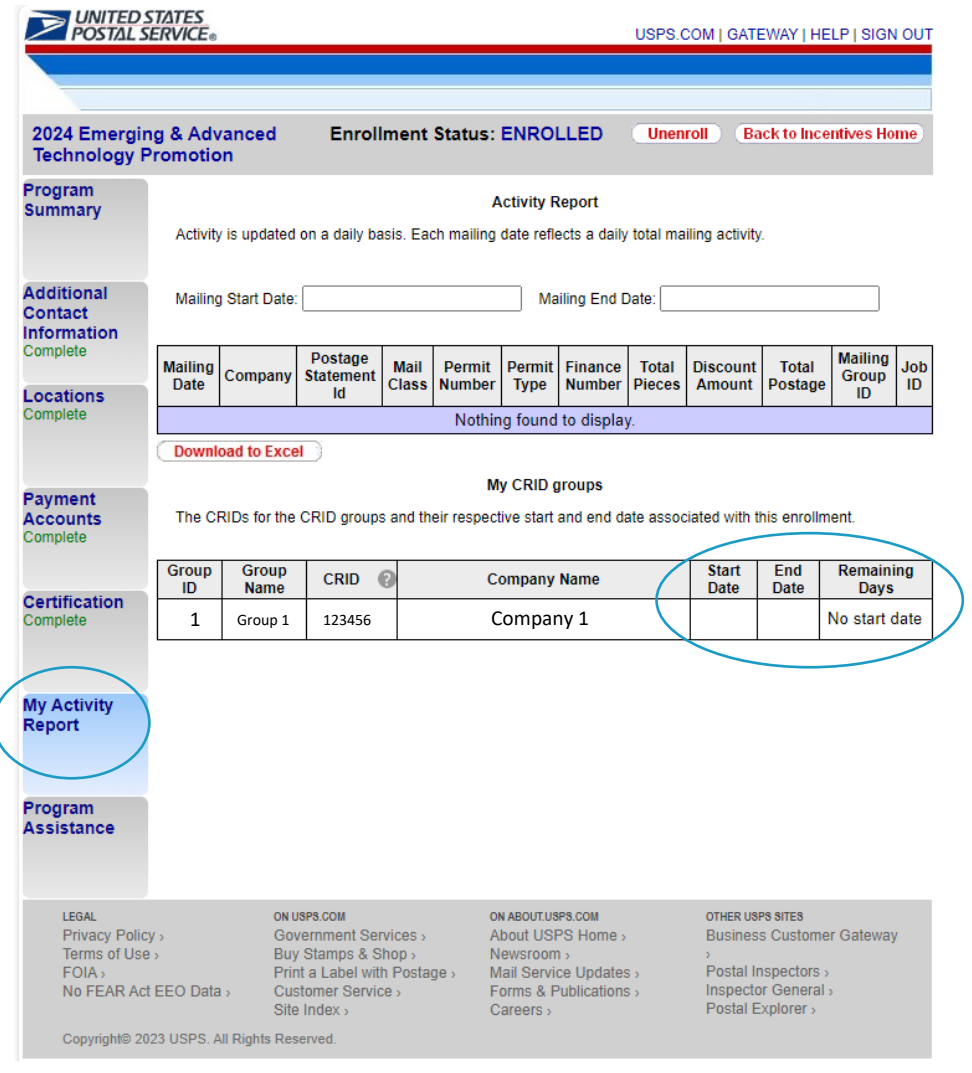

#### VIEW ENROLLED CRIDs and CRID GROUPS

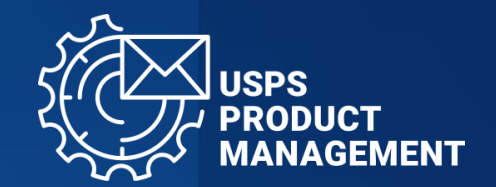

#### OPTION 1

- Select "Locations"
- Expand each CRID Group by selecting the "+" symbol

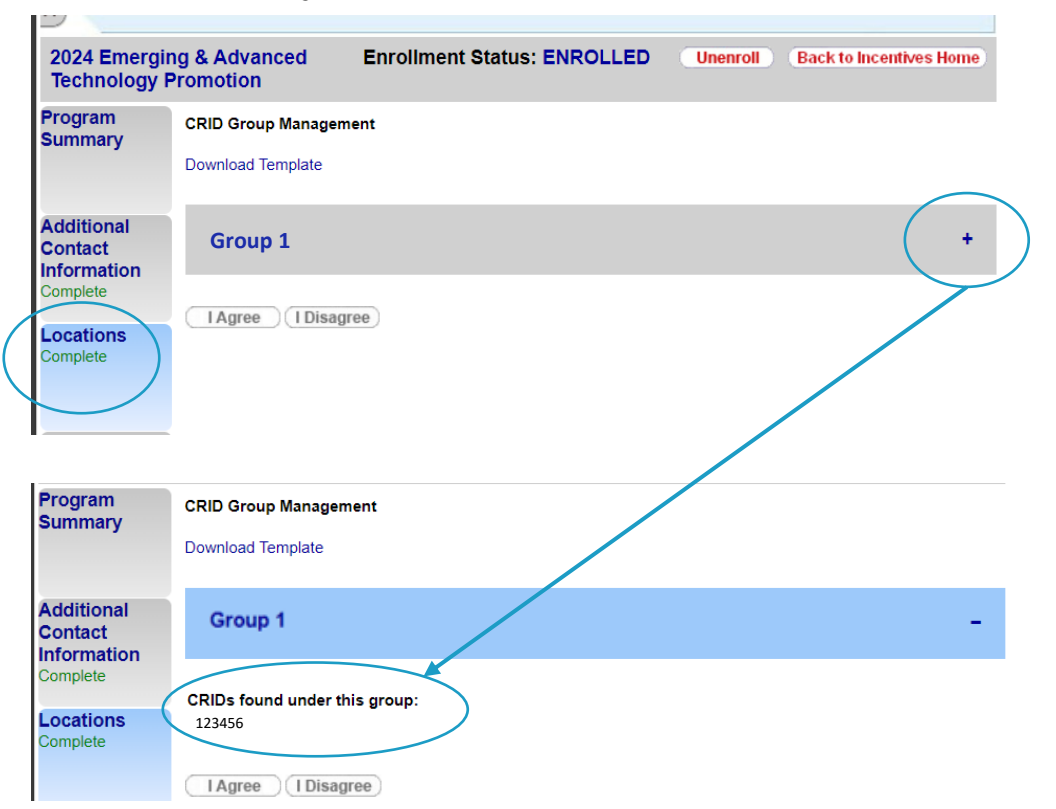

#### OPTION 2

• Select "My Activity Report"

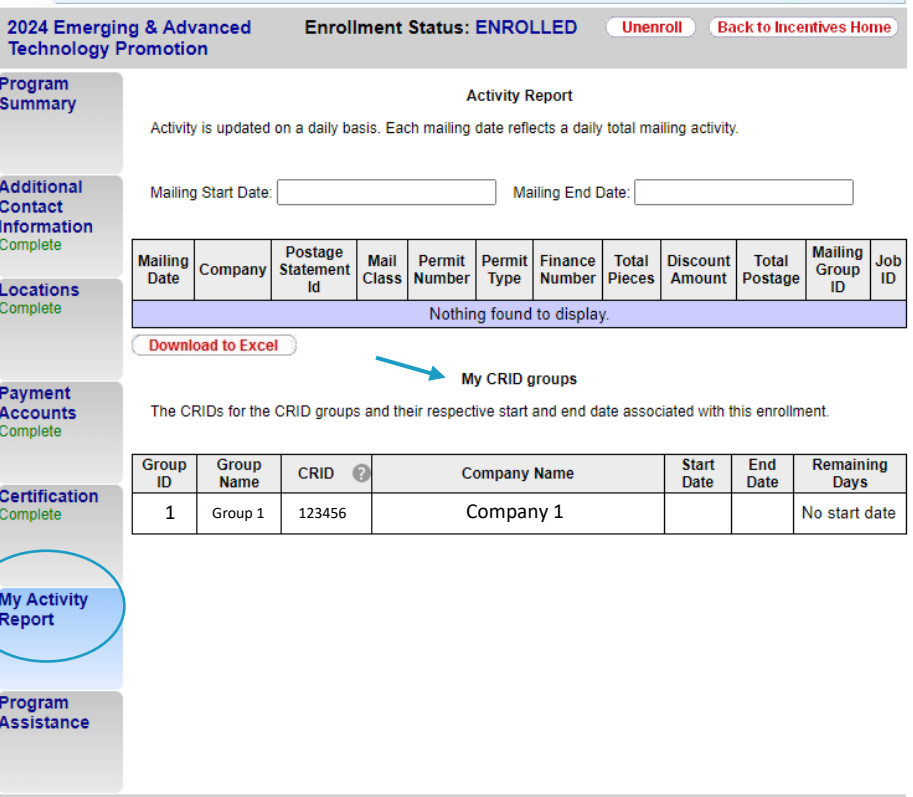